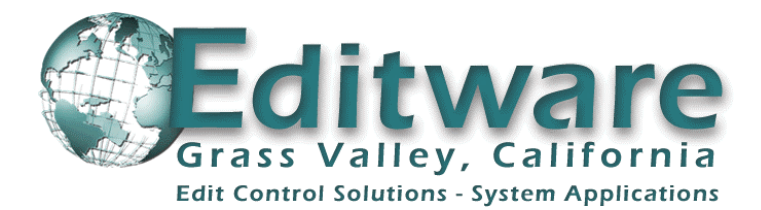

## **Restoring The Fastrack System**

This procedure is required in the event the Windows operating system of your Fastrack editor has become corrupt, or a hard disk failure has occurred. If you can still salvage files from your hard drive do so first, **as this restore procedure will delete the contents of the system C: drive**.

Included with your Fastrack edit system at time of purchase are two (2) floppy disks labeled **IMAGE RESTORE BOOT DISK**" and "**IMAGE RESTORE PROGRAM DISK**", and two (2) CD's labeled "**OS Restore CD, Disk 1 of 2** and **2 of 2**", which contain all the necessary image files to restore your system. These image files also reside on a small second partition of your primary hard drive, usually **E:**, which will be referred to later as "**disk1.part2**". This procedure will restore your system to the original factory configuration. Please note that the Fastrack program that will be installed will need to be updated using your "**Fastrack Application Files**" CD once this restore procedure is completed.

- 1. Insert the floppy disk labeled "**Image Restore Boot Disk, 1 of 2**" into drive **A:** and power up the Fastrack.
- 2. When prompted, insert the floppy disk labeled "**Image Restore PROGRAM Disk, 2 of 2**" and press **Enter**.
- 3. Select the "**Restore Image**" button.
- 4. Click "**Browse**" and follow step 5A or 5B, depending on your situation.
- 5. **A.** If your hard drive was corrupted but not defective, under the "**Drives**" pull-down menu select "**disk1.part2**".

**B.** If you replaced your hard drive you will need to place your "**OS Restore, Disk 1 of 2**" CD in the CD drive, and select "**CD-ROM**" under the "**Drives**" pull down menu.

- 6. You have now selected the source from which the image will be selected. Click on the **\*.PQI**  under "File Name" which matches the serial number of your system. The File Name of your system will be entered automatically into the "File **N**ame" field (example: E01459.PQI). Select "**OK**".
- 7. Confirm the Image **F**ile name and select "**Next >**".
- 8. The "**Select Destination Partition or Unallocated Space**" window will open. Select "**Next>**".
- 9. You will be warned that data on that partition will be **DESTROYED**. Select "**OK**".
- 10. Assure that "**Fast mode**" is selected. Select "**Next>**".
- 11. You can now view your selections. Select "**Finish**". The Restore process begins, and lasts approximately 8 minutes.
- 12. If you are restoring from CD-ROM, you will be prompted to install "**OS Restore, Disk 2 of 2**". Do so.
- 13. Once complete you may view the results. Select "**Yes**", then select "**Close**", then select "**Exit**".
- 14. Remove any floppy disks or CD's from their drives, and then restart the system. When your system has booted and the Windows 2000 Desktop is displayed, you are ready to install your latest "Fastrack Application File".
- 15. Place the "**Fastrack Application File**" CD in your CD drive. The Installation Genie will be run automatically. Follow all the defaults. **DO NOT,** I repeat **DO NOT** select "System Drivers". These files were loaded during the image procedure.

**You are now ready to configure Fastrack per the Installation Manual for your specific needs.**